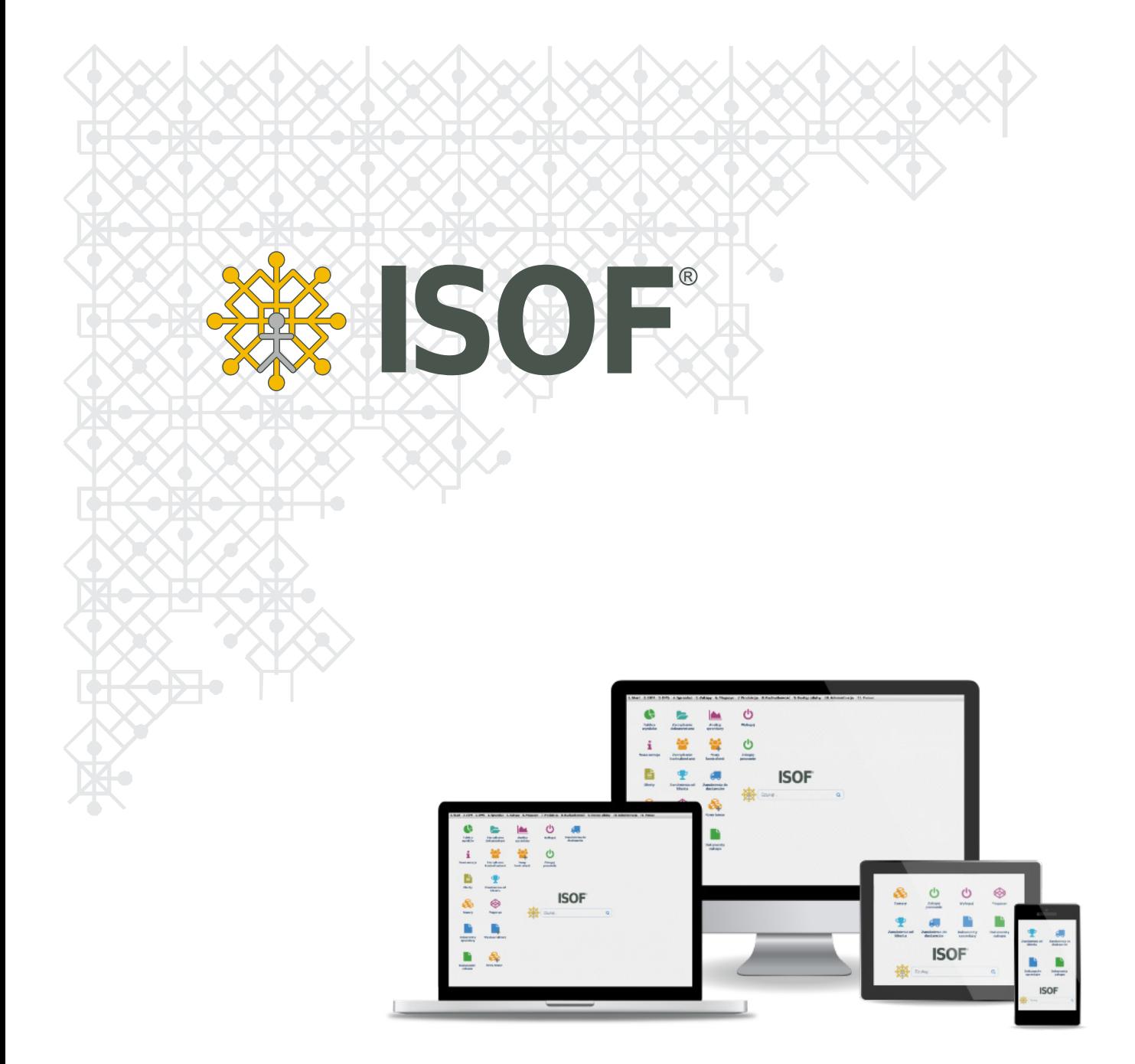

Instalacja certyfikatu Portalu Zamówieniowego na stacji roboczej użytkownika

Copyright 2020 by HEUTHES®.

Wszelkie Prawa Zastrzeżone. All rights reserved.

Przedsiębiorstwo HEUTHES® dokłada wszelkich starań aby informacje zawarte w tej instrukcji były aktualne i poprawne. Nie może być jednak odpowiedzialne za ewentualne pomyłki, błędy czy informacje, które mogły stać się nieaktualne.

Przedsiębiorstwo HEUTHES® zastrzega sobie prawo do dokonywania poprawek i zmian w treści niniejszego opracowania, bez obowiązku zawiadamiania osób lub instytucji o dokonanych zmianach.

Opis ten nie jest częścią żadnego kontraktu ani licencji, o ile nie będzie to specjalnie uzgodnione.

Znaki towarowe: GRYFBANK®, INFOSTRADA BANKOWA®, CLIENT-WEB-SERVER®, CLIENT-WAP-SERVER®, BASET®, ISOF® należą do przedsiębiorstwa HEUTHES®.

16.12.2020 r.

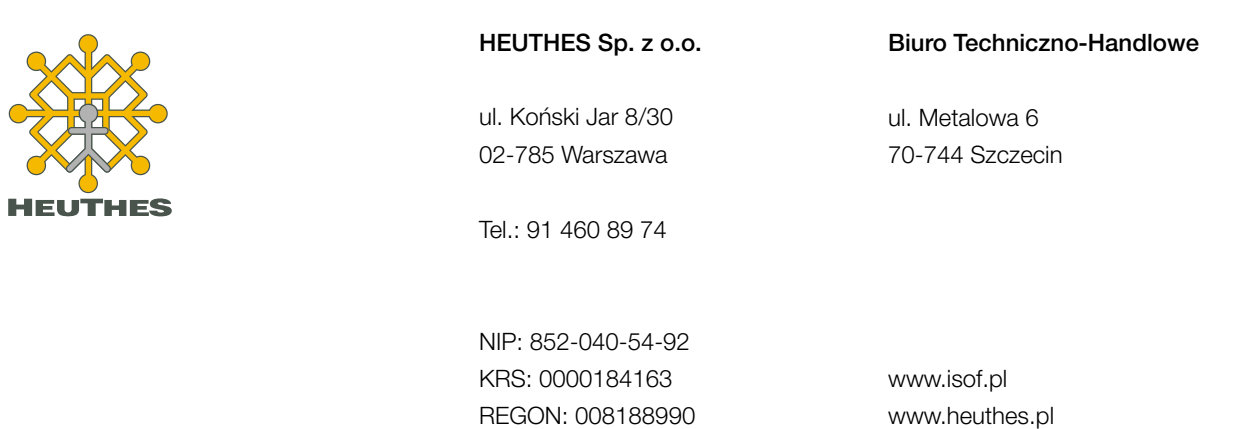

Kapitał z.: 130 000 PLN

2

marketing@heuthes.pl

# Spis treści

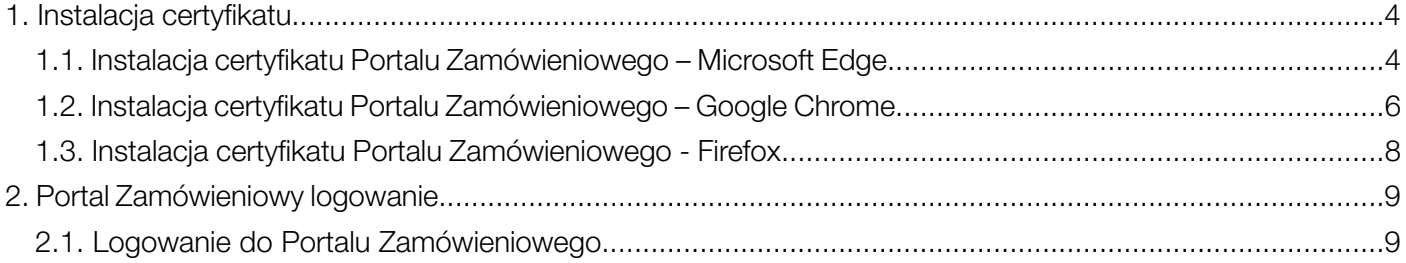

## 1. Instalacja certyfikatu

Przeglądrki Google Chrome oraz Microsoft Edge pracują na tym samym magazynie certyfikatów. Jeśli użytkownik chce korzystać z tych dwóch przeglądarek - nie musi dwa razy instalować certyfikatu – wystarczy zaimportować certyfikat jednorazowo.

### 1.1. Instalacja certyfikatu Portalu Zamówieniowego – Microsoft Edge

W menu przeglądarki Microsoft Edge wybieramy ikonę Ustawienia i nie tylko (Alt + F) - Ustawienia -Prywatność, wyszukiwanie i usługi w sekcji Zabezpieczenia wybieramy Zarządzaj certyfikatami.

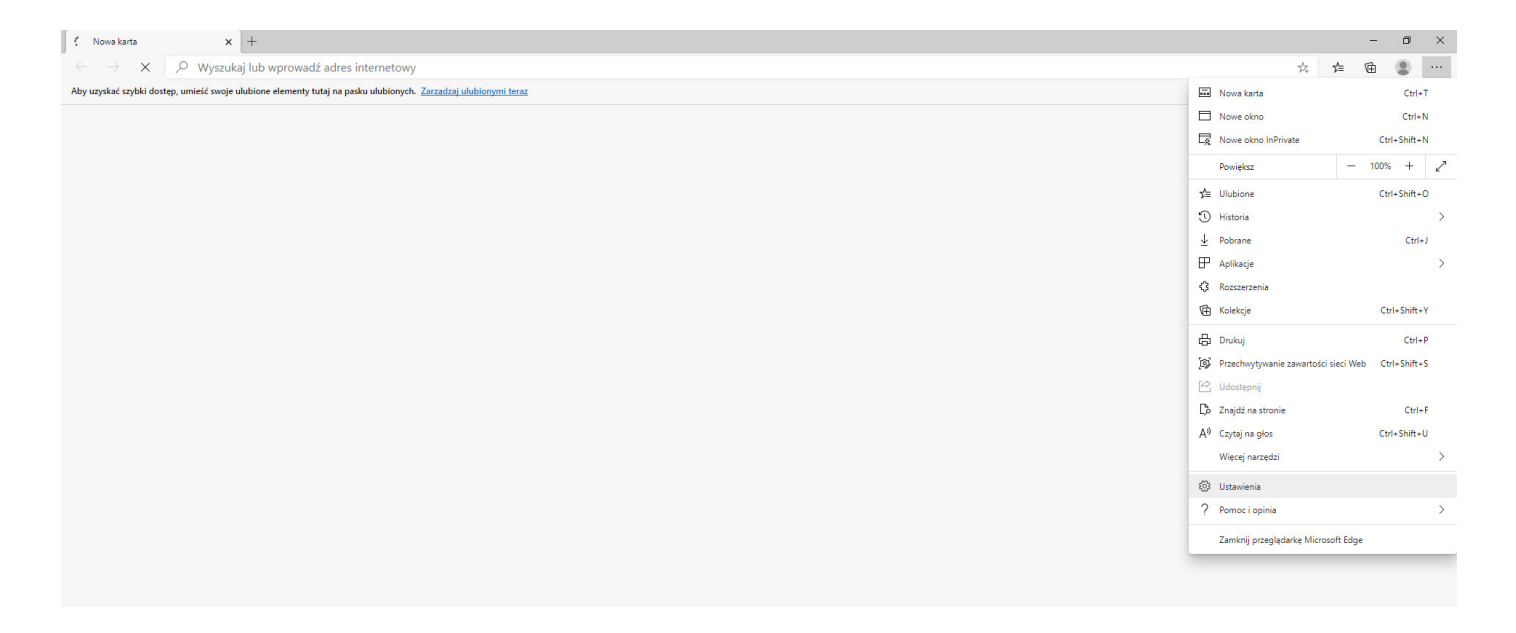

W nowym oknie Certyfikaty - Importuj - w oknie Kreator importu certyfikatów - Dalej w polu Nazwa pliku - Przeglądaj wybieramy wcześniej pobrany z wiadomości e-mail certyfikat i klikamy przycisk Dalej.

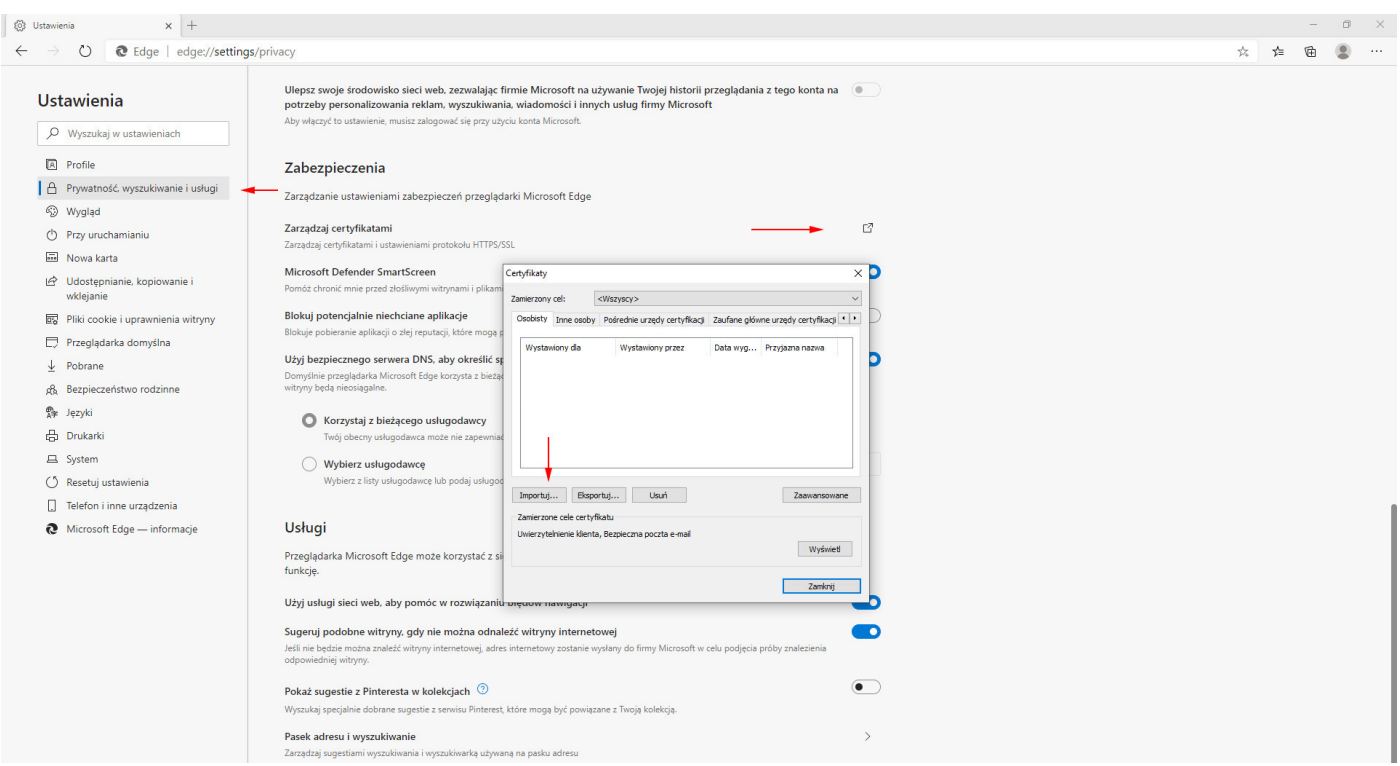

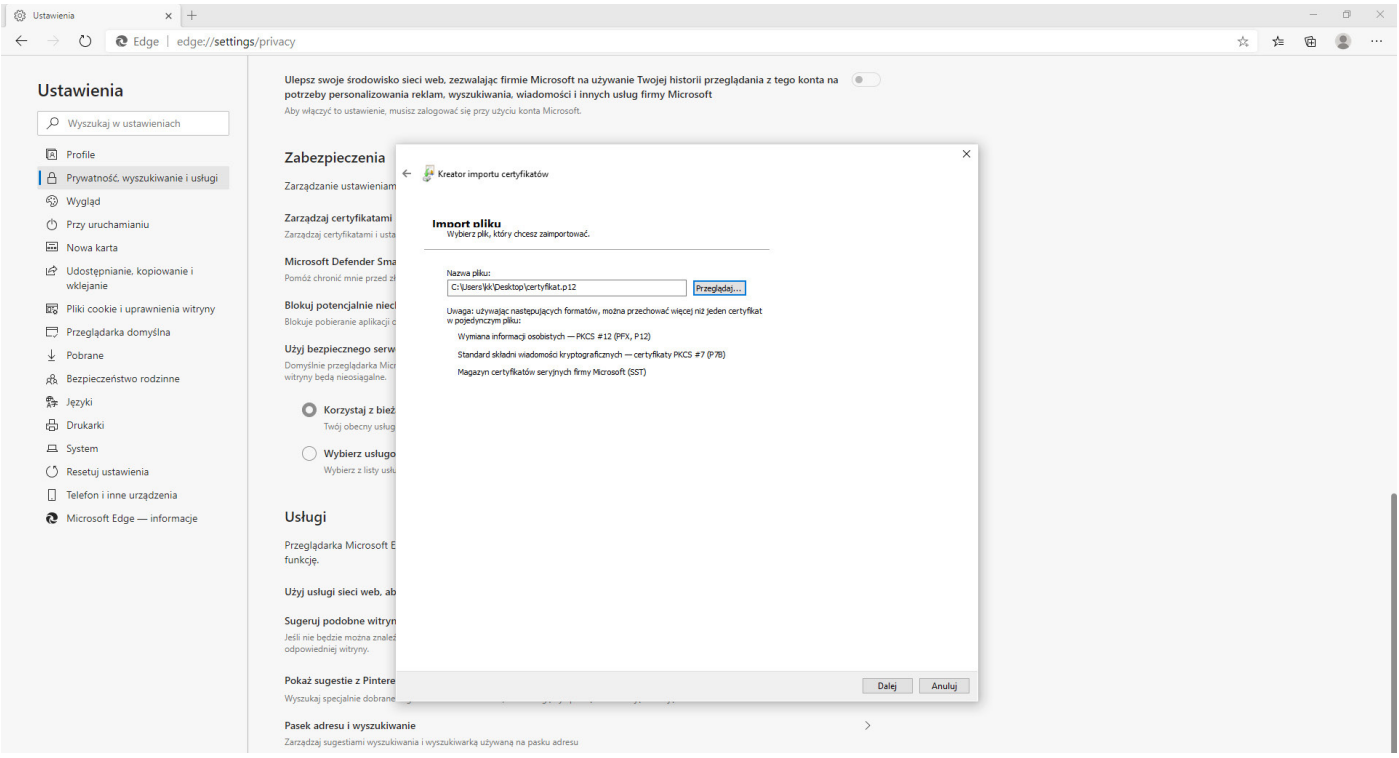

W nowym oknie Kreator importu certyfikatów – Ochrona klucza prywatnego – Hasło wprowadzamy hasło otrzymane wraz z certyfikatem wiadomością e-mail i klikamy przycisk Dalej - Dalej - Zakończ.

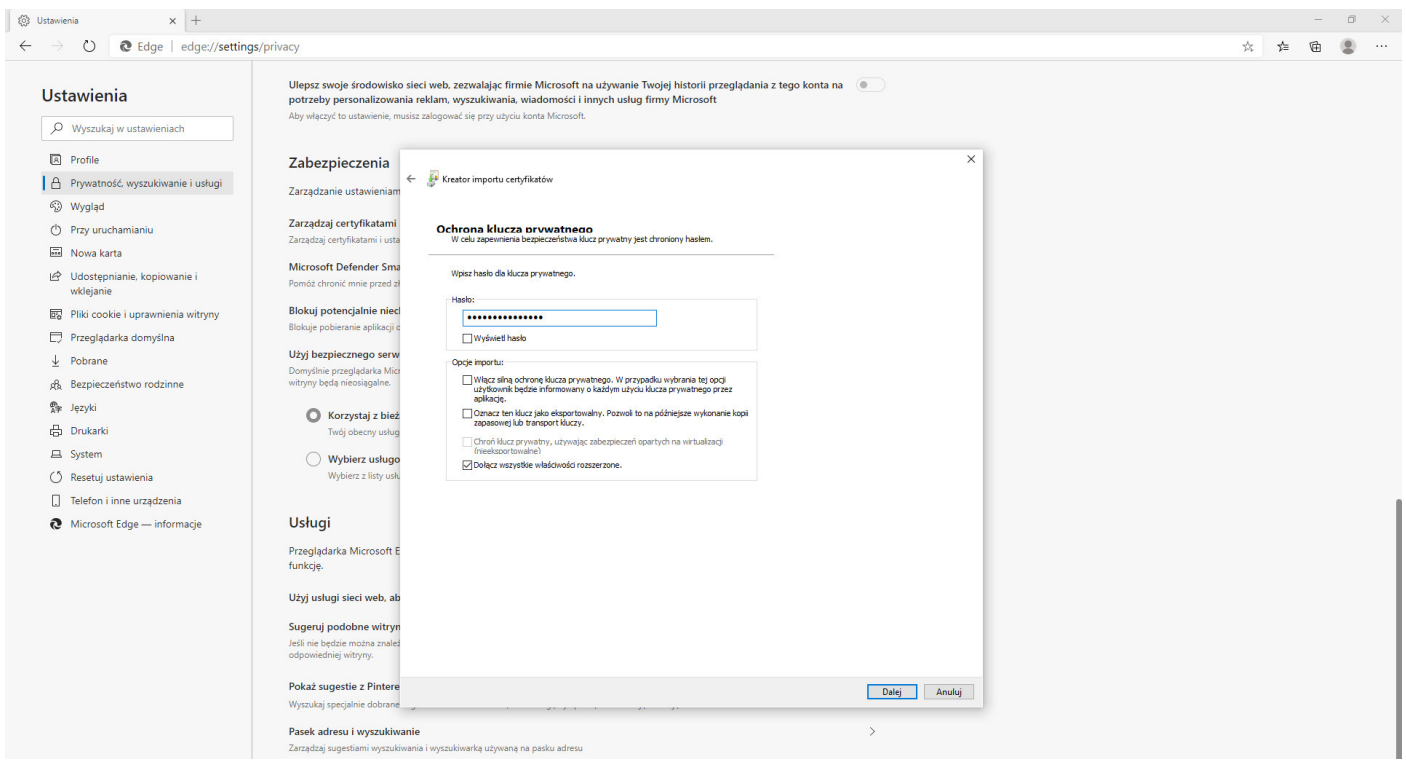

Po poprawnym zaimportowaniu certyfikatu w nowym oknie Kreator importu certyfikatów otrzymamy komunikat "Import został pomyślnie ukończony."

### 1.2. Instalacja certyfikatu Portalu Zamówieniowego – Google Chrome

W menu przeglądarki Google Chrome wybieramy ikonę Dostosowywanie i kontrolowanie Google Chrome - Ustawienia - w sekcji Prywatność i bezpieczeństwo wybieramy Bezpieczeństwo - Zarządzaj certyfikatami.

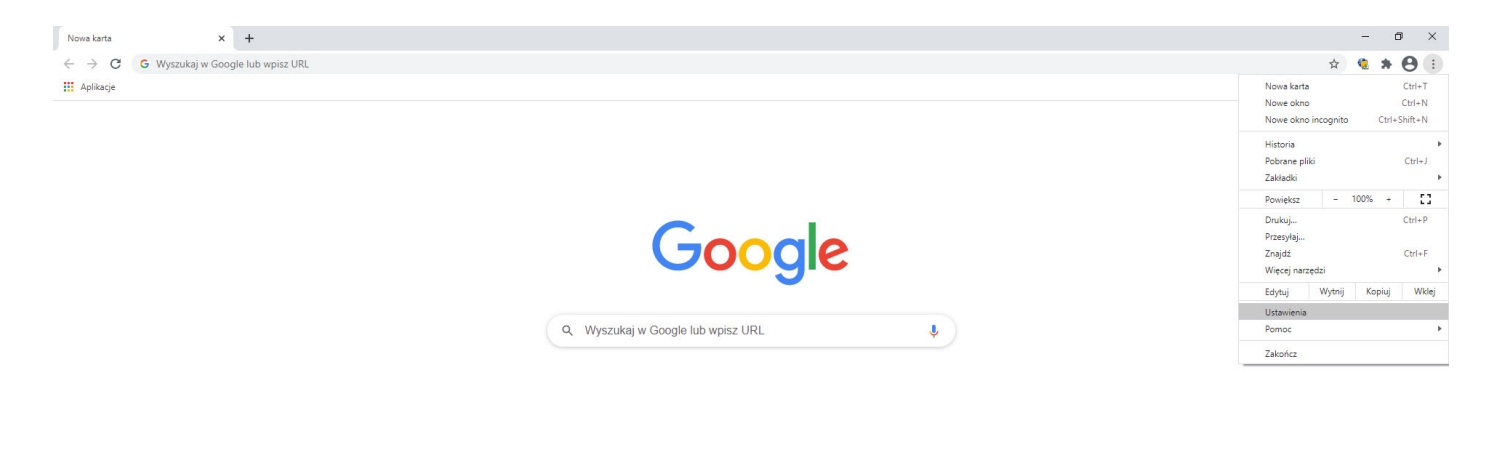

 $($   $\blacktriangleright$  Dostosuj

W nowym oknie Certyfikaty - Importuj - w oknie Kreator importu certyfikatów - Dalej w polu Nazwa pliku - Przeglądaj wybieramy wcześniej pobrany z wiadomości e-mail certyfikat i klikamy przycisk Dalej.

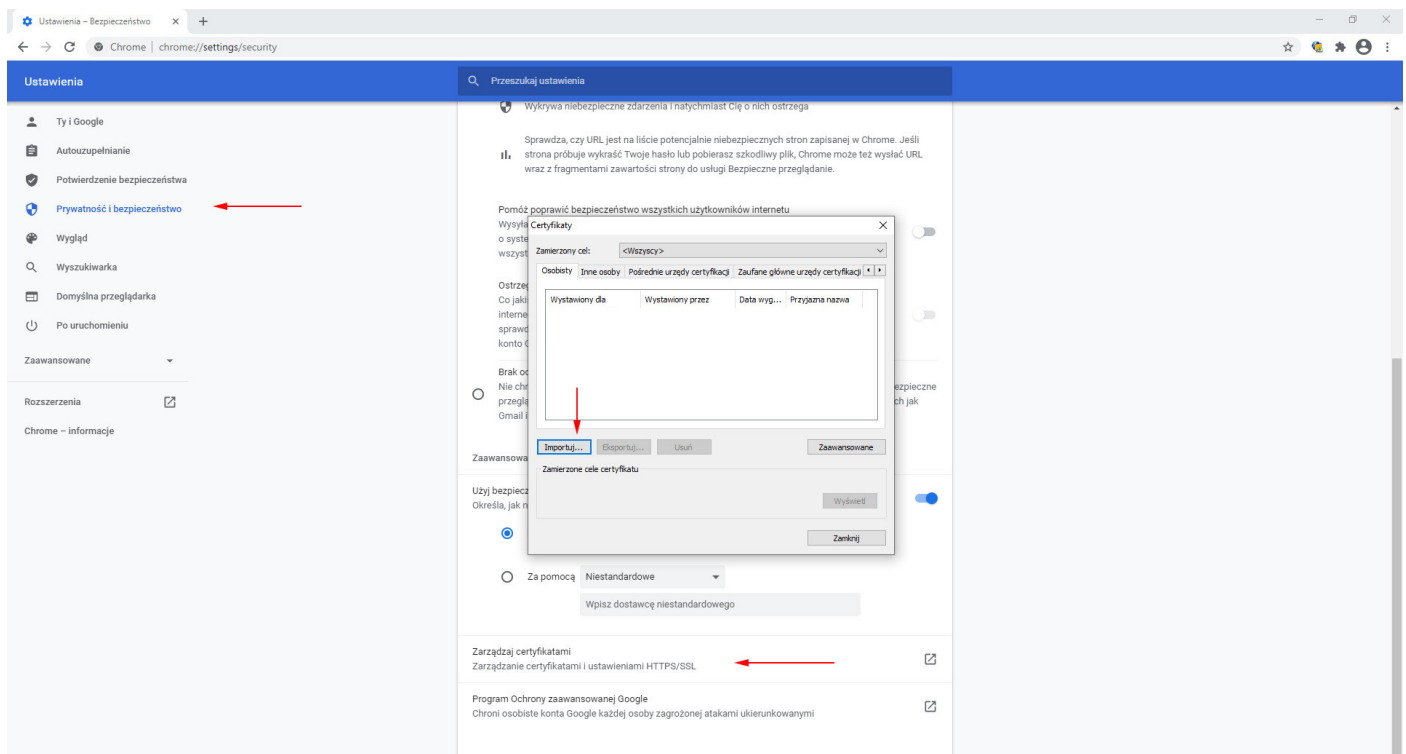

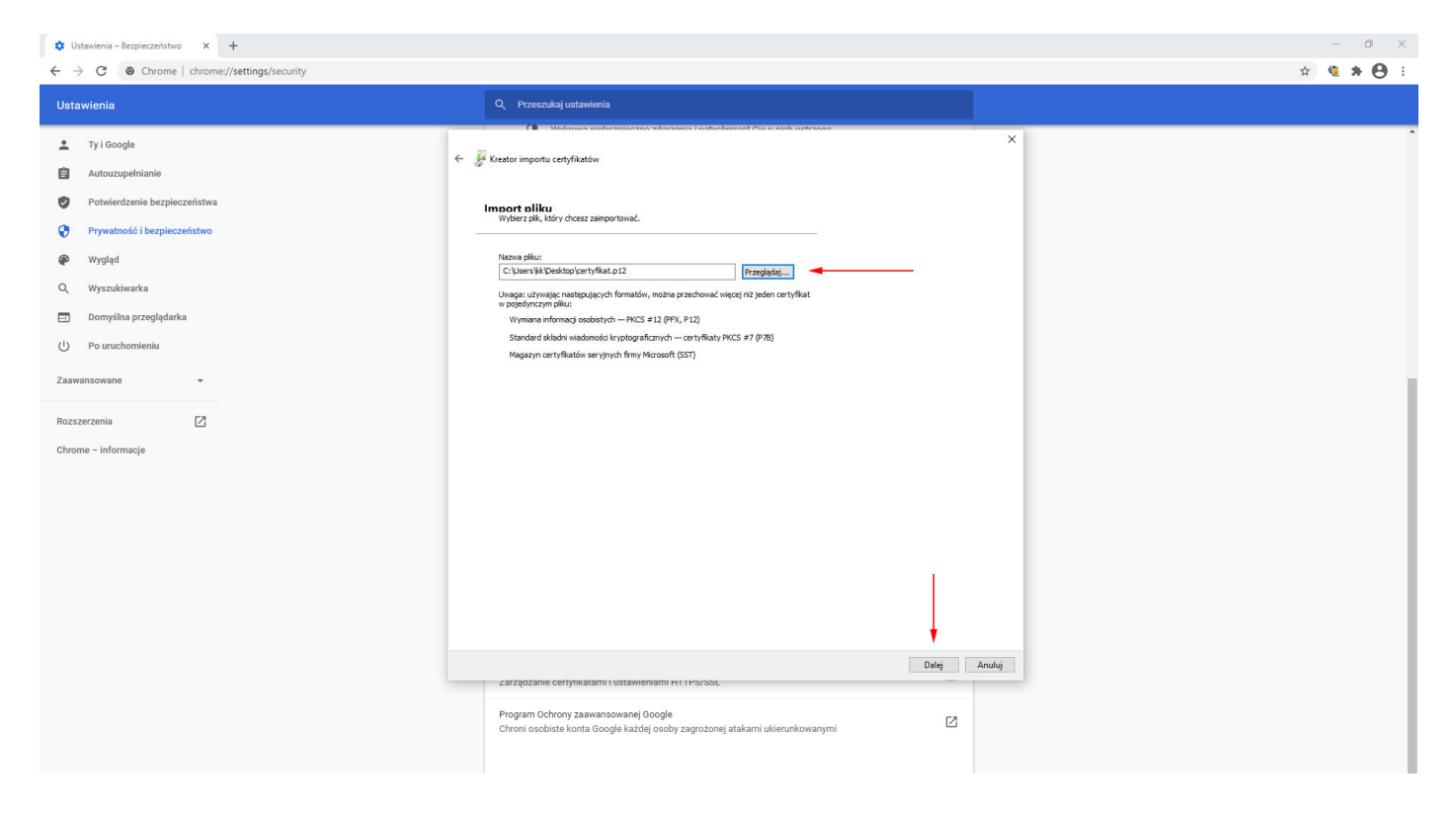

W nowym oknie Kreator importu certyfikatów – Ochrona klucza prywatnego – Hasło wprowadzamy hasło otrzymane wraz z certyfikatem wiadomością e-mail i klikamy przycisk Dalej - Dalej - Zakończ.

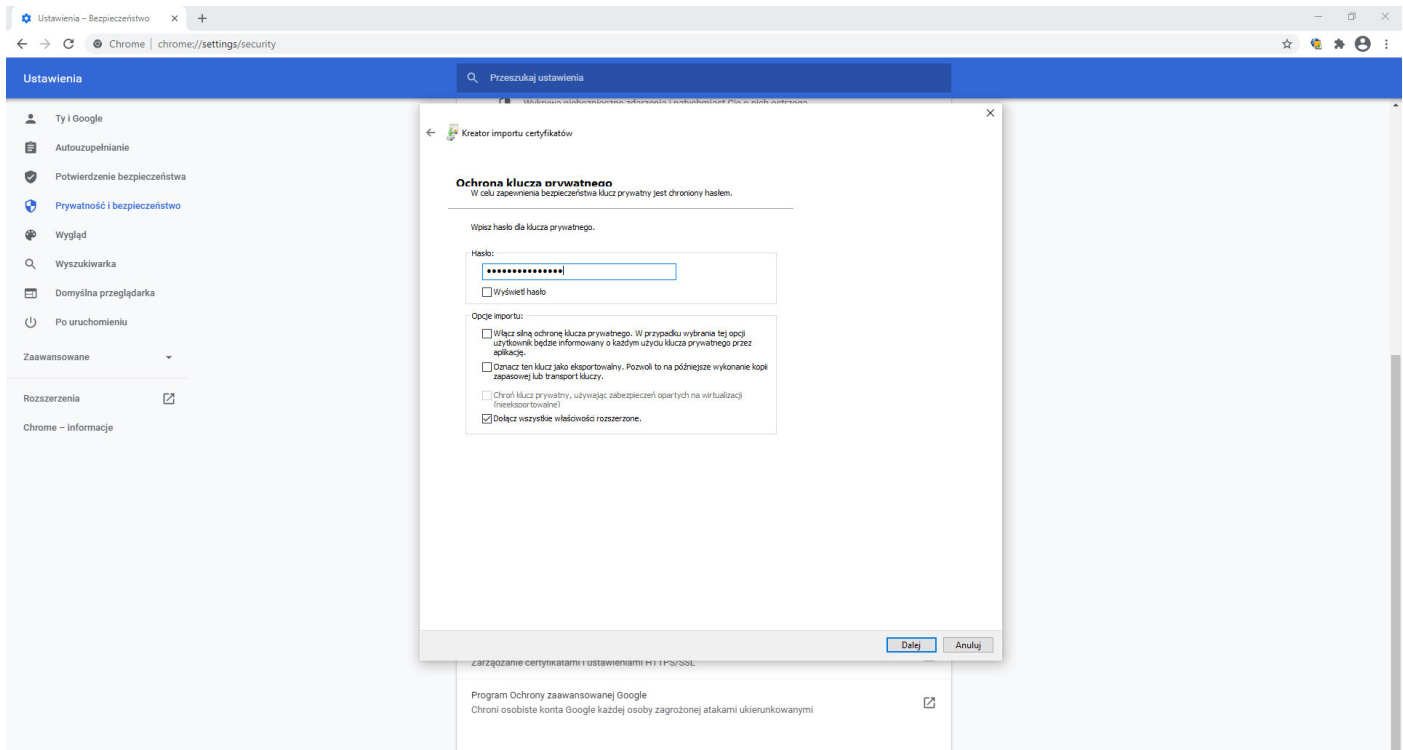

Po poprawnym zaimportowaniu certyfikatu w nowym oknie Kreator importu certyfikatów otrzymamy komunikat "Import został pomyślnie ukończony."

#### 1.3. Instalacja certyfikatu Portalu Zamówieniowego - Firefox

W menu przeglądarki Firefox wybieramy Otwórz menu - Preferencje/Opcje - Prywatność i bezpieczeństwo w sekcji Certyfikaty wybieramy pole Wyświetl certyfikaty, w nowym oknie Menedżer certyfikatów - zakładka Użytkownik - Importuj - wybieramy wcześniej pobrany z wiadomości e-mail certyfikat i klikamy przycisk Otwórz.

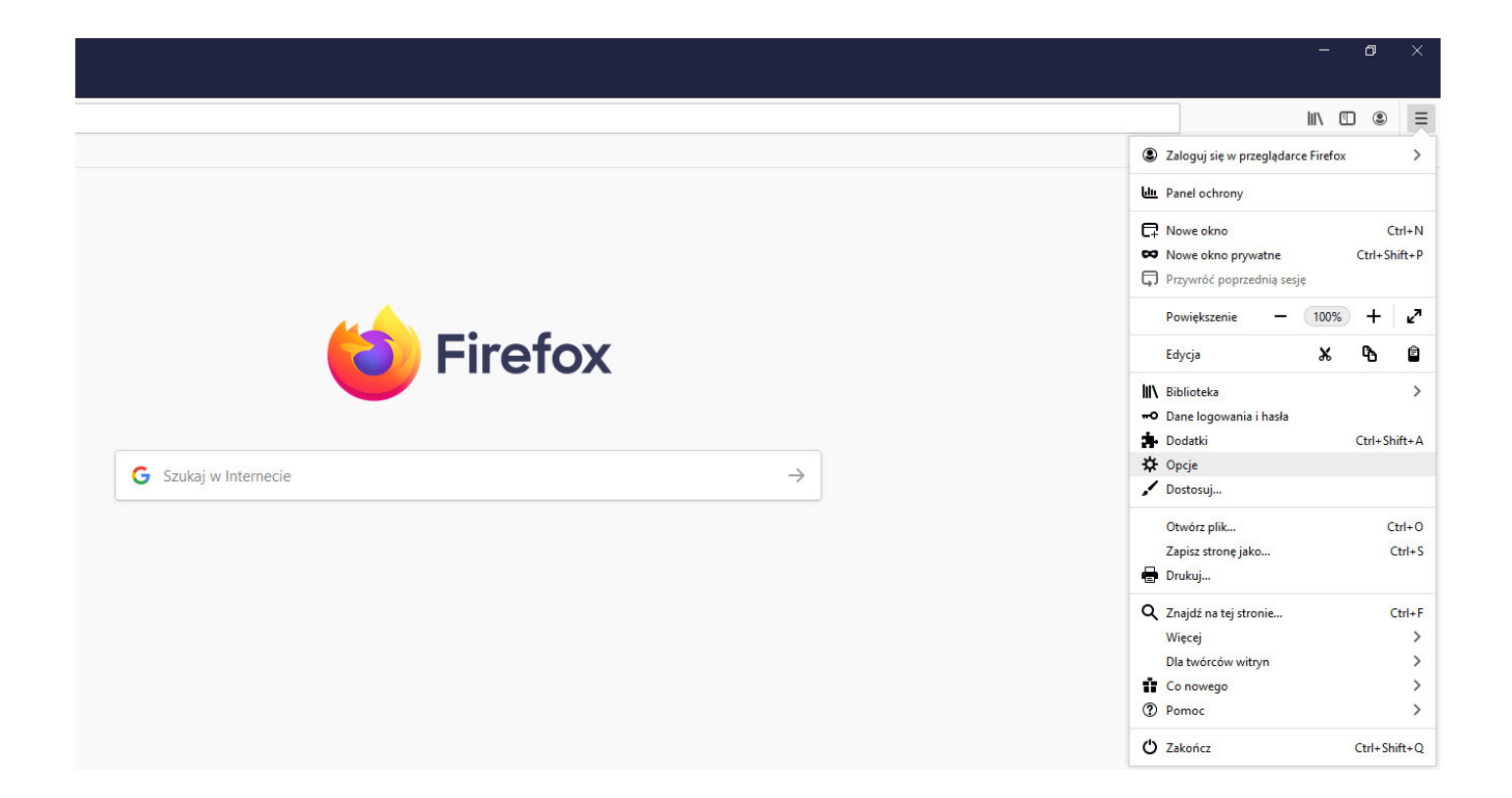

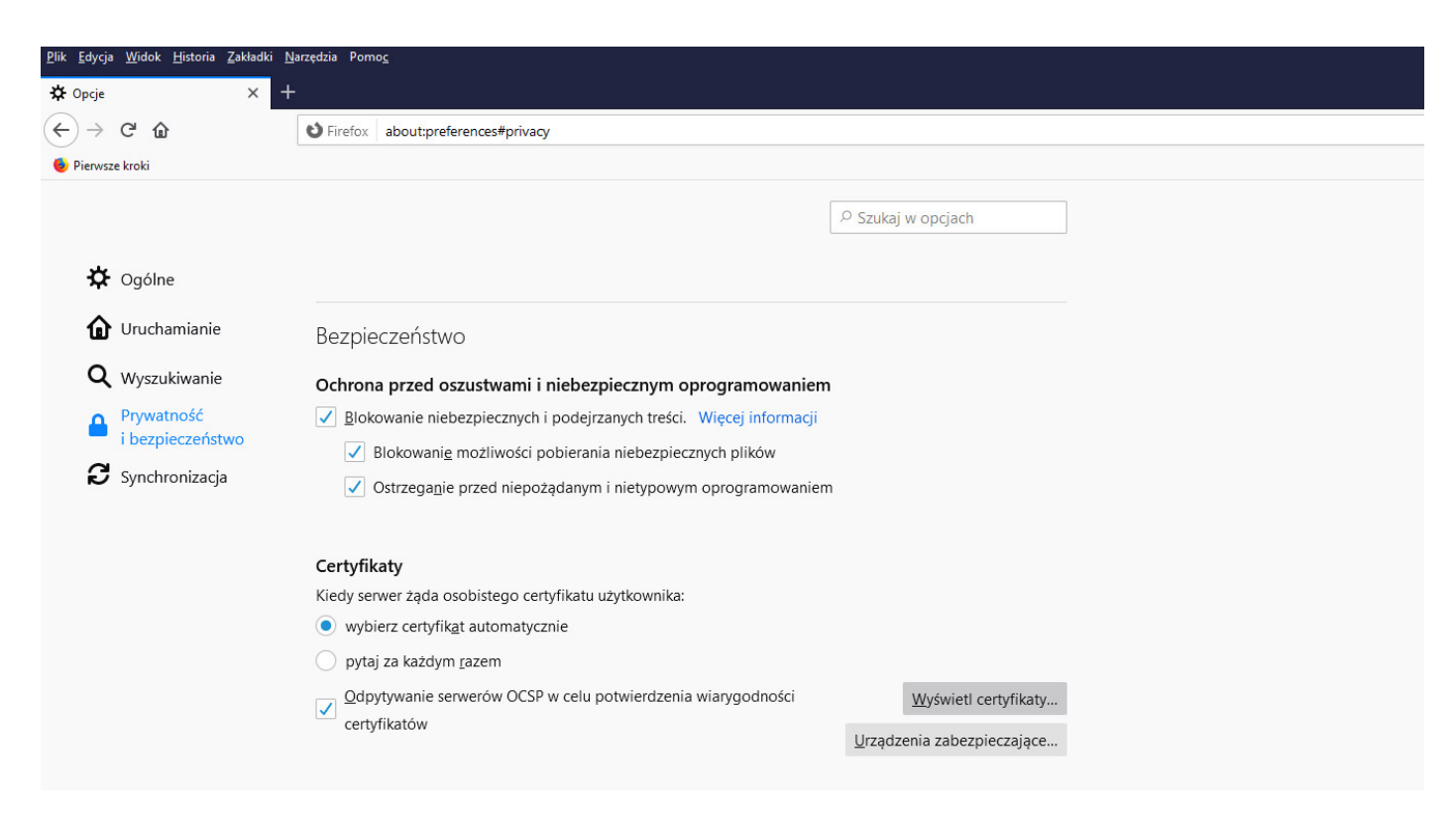

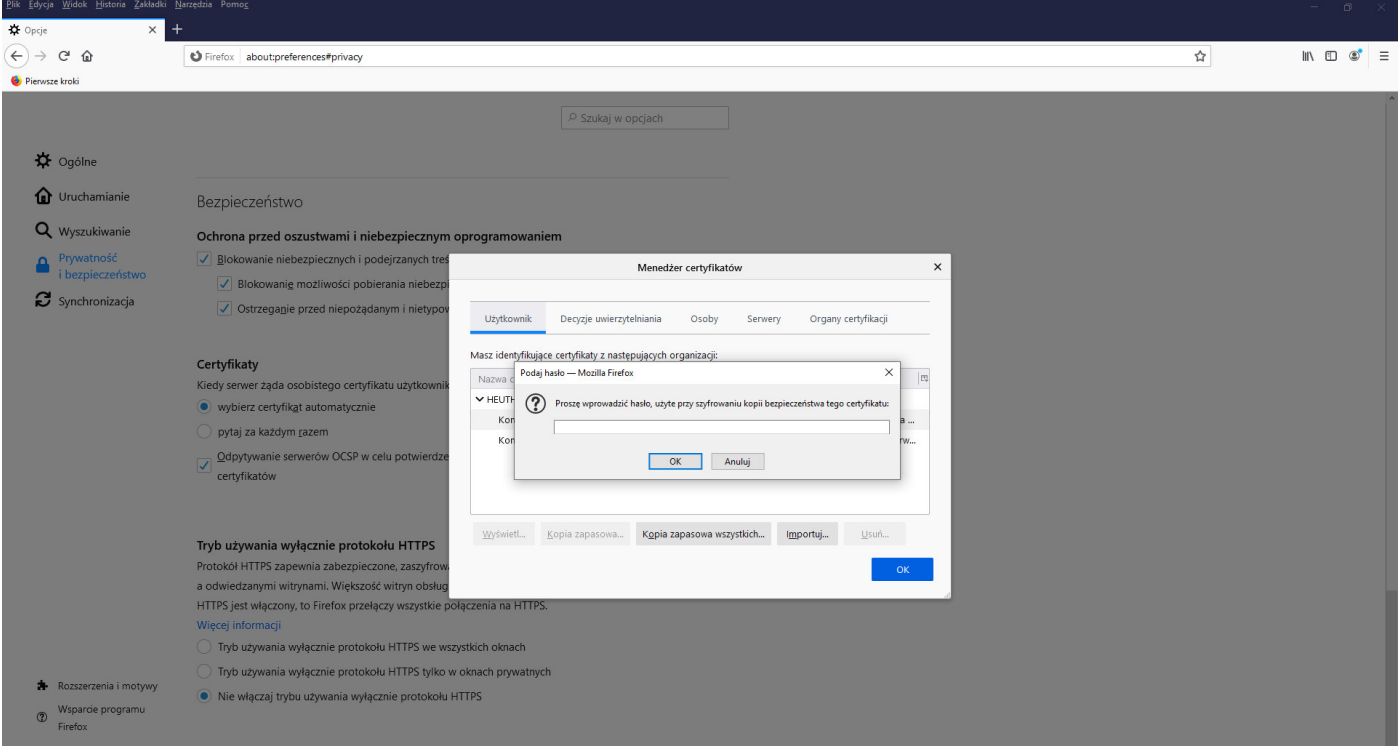

W nowym oknie **Podaj hasło** wprowadzamy hasło otrzymane wraz z certyfikatem wiadomością e-mail i klikamy przycisk Ok.

## 2. Portal Zamówieniowy logowanie

### 2.1. Logowanie do Portalu Zamówieniowego

Przykładowy link do Portalu Zamówieniowego: https://ssl.isof.pl/NAZWA/isof/portal

Kod firmy oraz Identyfikator pobierane są z używanego poprawnie zainstalowanego certyfikatu. Każdy użytkownik podaje hasło do Portalu Zamówieniowego.

Hasło zostanie udostępnione w sposób zgodny z polityką bezpieczeństwa firmy oferującej dostęp do swojego Portalu. Hasło niezbędne do zalogowania się w Portalu może się znaleźć w mailu zawierającym certyfikat i hasło do certyfikatu lub może być przekazane innym kanałem – telefonicznie lub SMS-em.

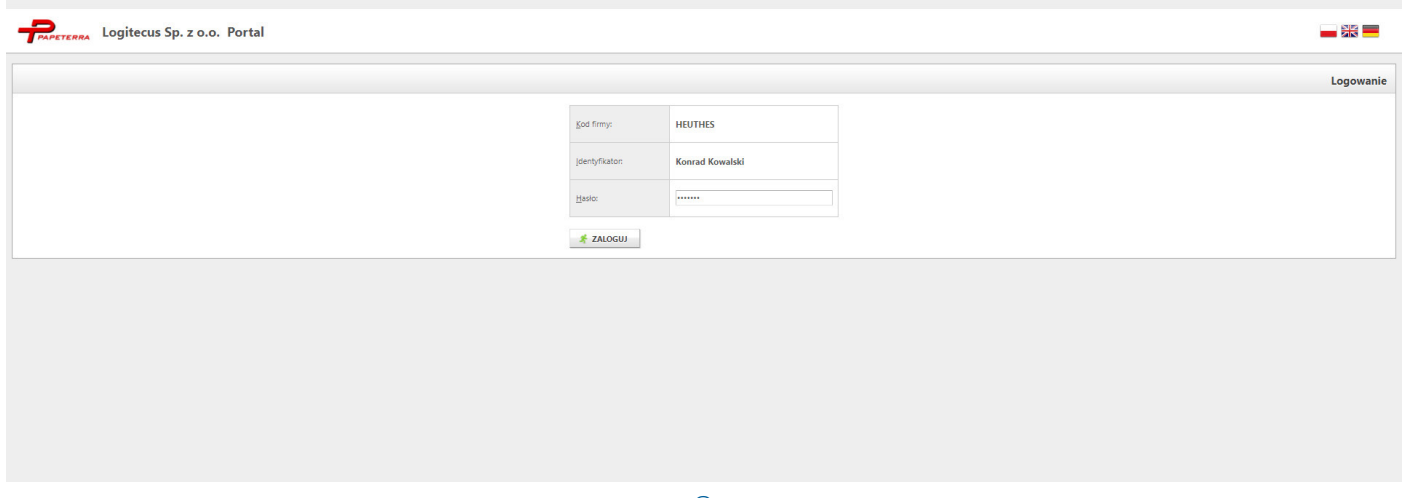